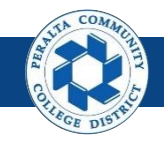

Table of Contents

This Job Aid covers the process of creating and maintaining ChartFields in ONEPeralta.

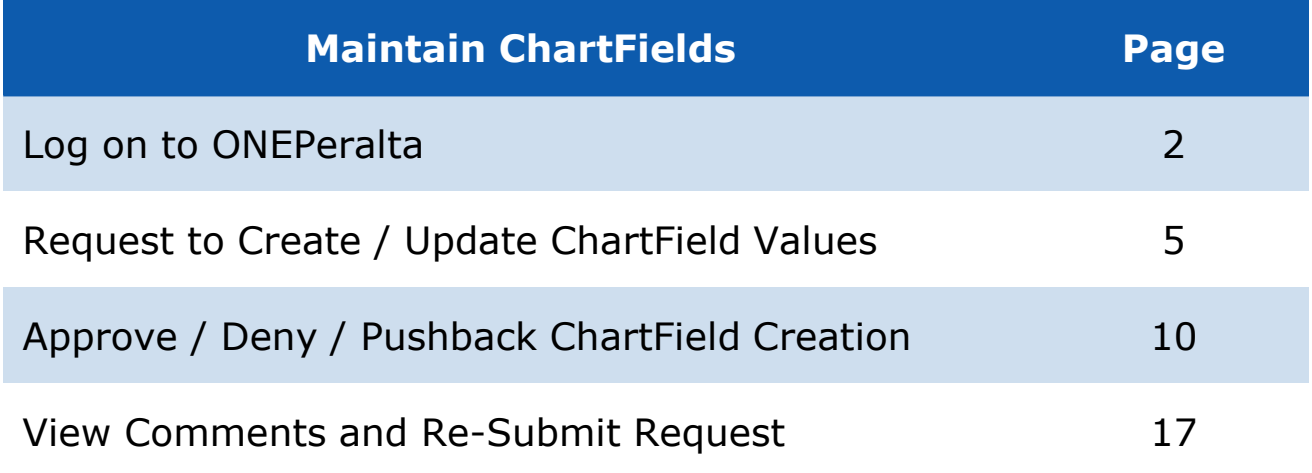

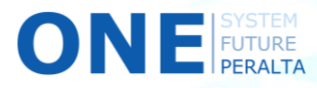

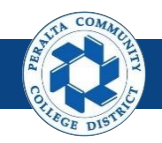

# **Log on to ONEPeralta**

Sign in

**All ONEPeralta Users**

- 1. Enter into your browser > one.peralta.edu
- 2. Enter > Peralta email **User ID** and **Password**
- 3. Click > **Sign In**

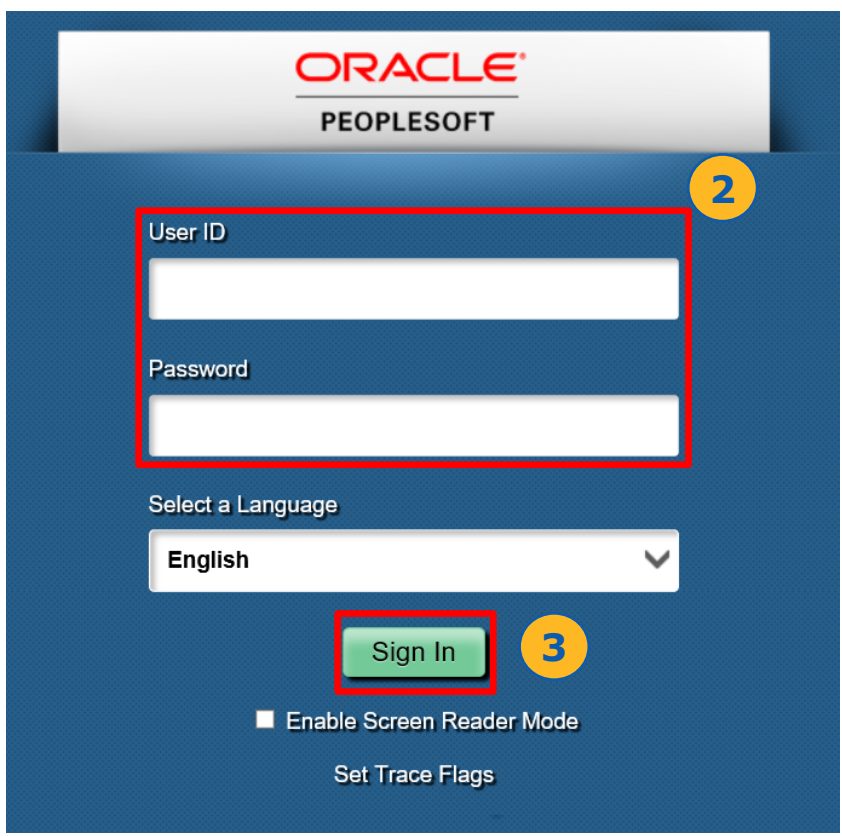

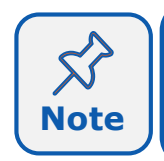

Due to periodic system improvements and your evolving role within the system, the screenshots in this training may be different from **Note** | what you will see when you log in to ONEPeralta.

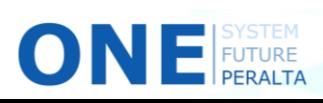

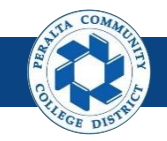

### **Log on to ONEPeralta (cont'd)**

Turn on VPN

#### **All ONEPeralta Users**

If you are having trouble logging into to ONEPeralta, you may need to connect to Peralta's **Virtual Private Network** (VPN) before you are able to log in to ONEPeralta. Follow the steps below to connect to VPN, then try logging in again.

Turn on VPN using **one of two methods**:

- 1. Desktop (recommended method)
	- a. Open > **FortiClient**
	- b. Select > **Remote Access**
	- c. Enter > Peralta email **Username** and **Password**

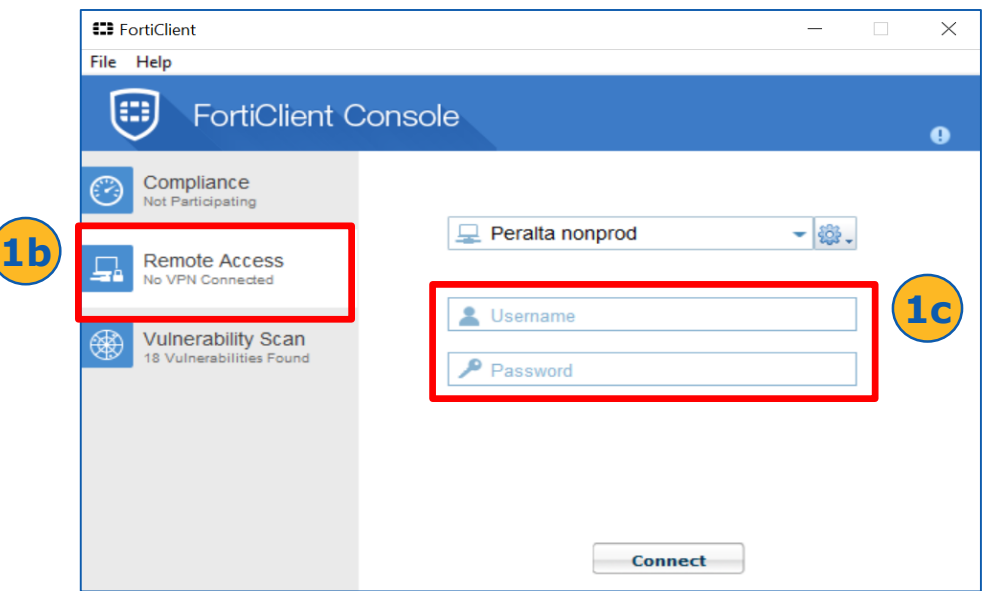

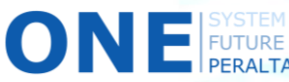

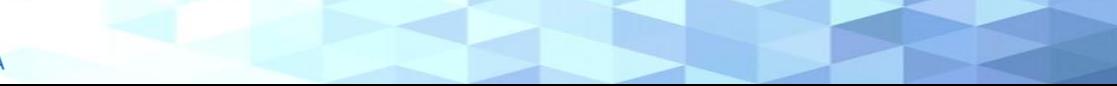

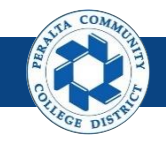

# **Log on to ONEPeralta (cont'd)**

#### Turn on VPN

#### **All ONEPeralta Users**

- 2. Web / Browser
	- a. Enter into your browser > <https://access.peralta.edu/>
	- b. Enter > Peralta email **Username** and **Password**

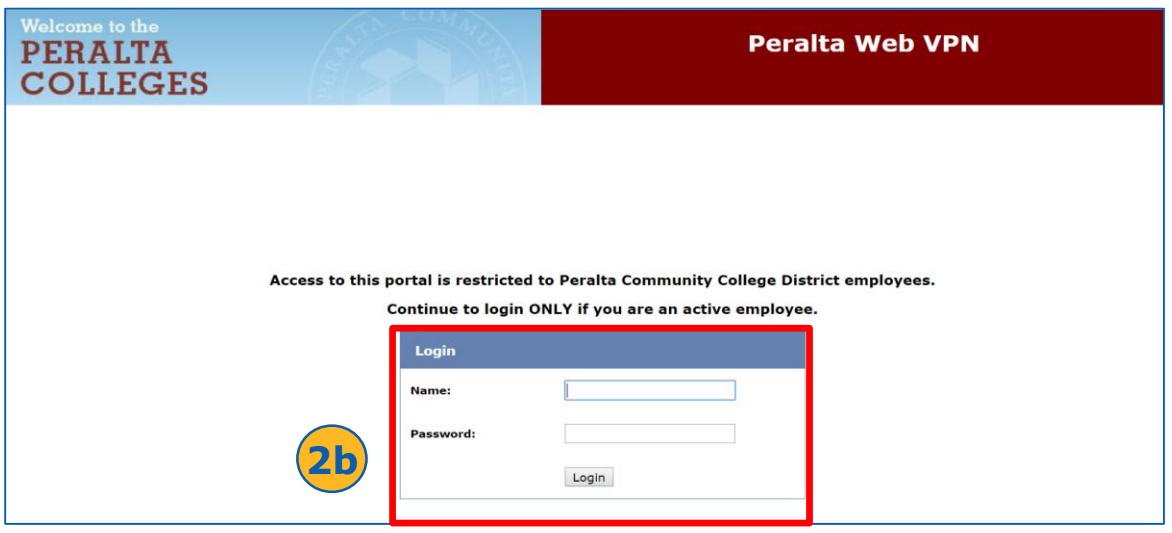

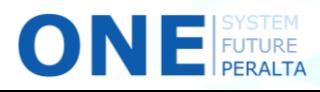

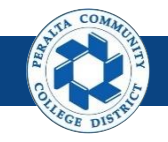

Request to Create / Update ChartField Values

New ChartFields are requested and created by the Budget department when an existing ChartField value does not meet a need to appropriately capture unique financial activity.

- 1. Click > **NavBar** icon > **Navigator**
- 2. Click > **Setup Financials/Supply Chain** > **Common Definitions > Design ChartFields > Define Values > ChartField Request**

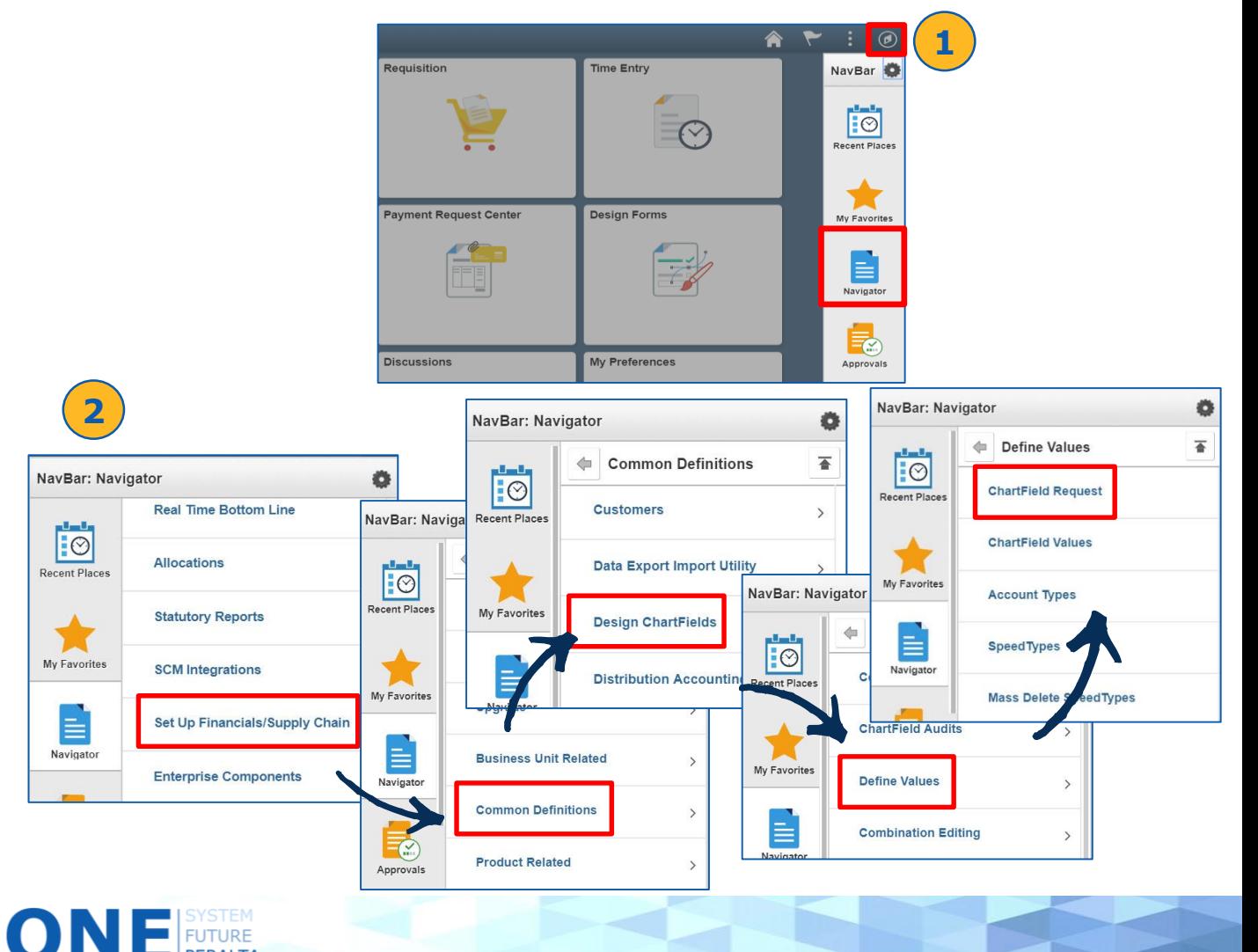

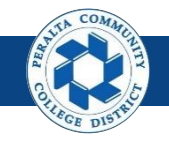

Request to Create / Update ChartField Values

- 3. Click > **Add a New Value**
- 4. Enter > **Set ID > Field Name > Field Action > Field Value**
- 5. Click > **Add**

You have the choice of **Add** or **Update** for Field Action. **Add** will request a new ChartField, while **Update** will show pre-populated details of an existing ChartField that you can request to change.

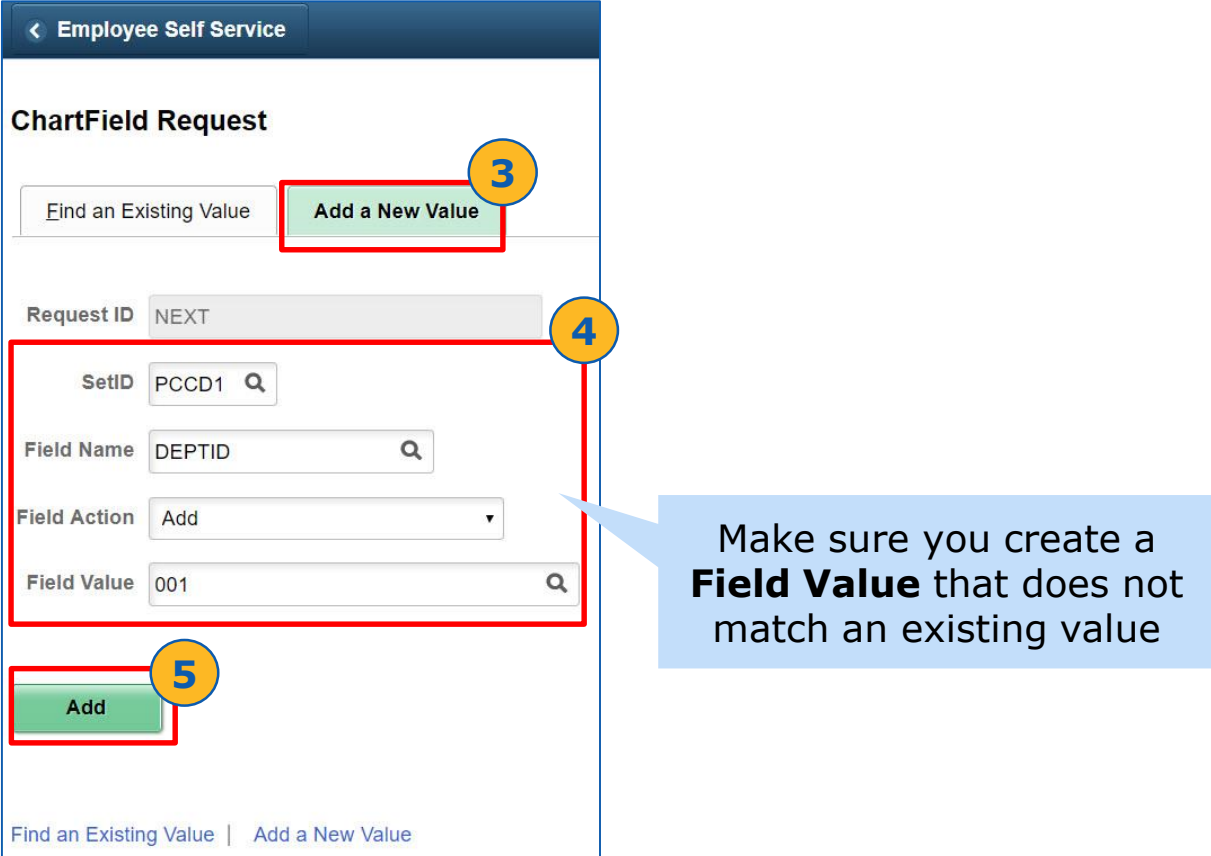

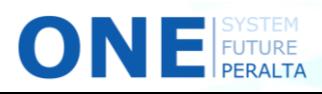

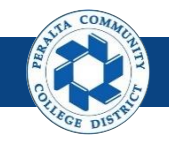

7

### **Maintain ChartFields**

#### Request to Create / Update ChartField Values

- 6. Enter > **Effective Date** for the ChartField to be active
- 7. Enter > **Status: Active**

 $\bigcirc$  N  $\bigcirc$  Future

- 8. Enter (Required) > **Description** > **Short Description**
- 9. Enter (Optional) > **Long Description** > **OK**

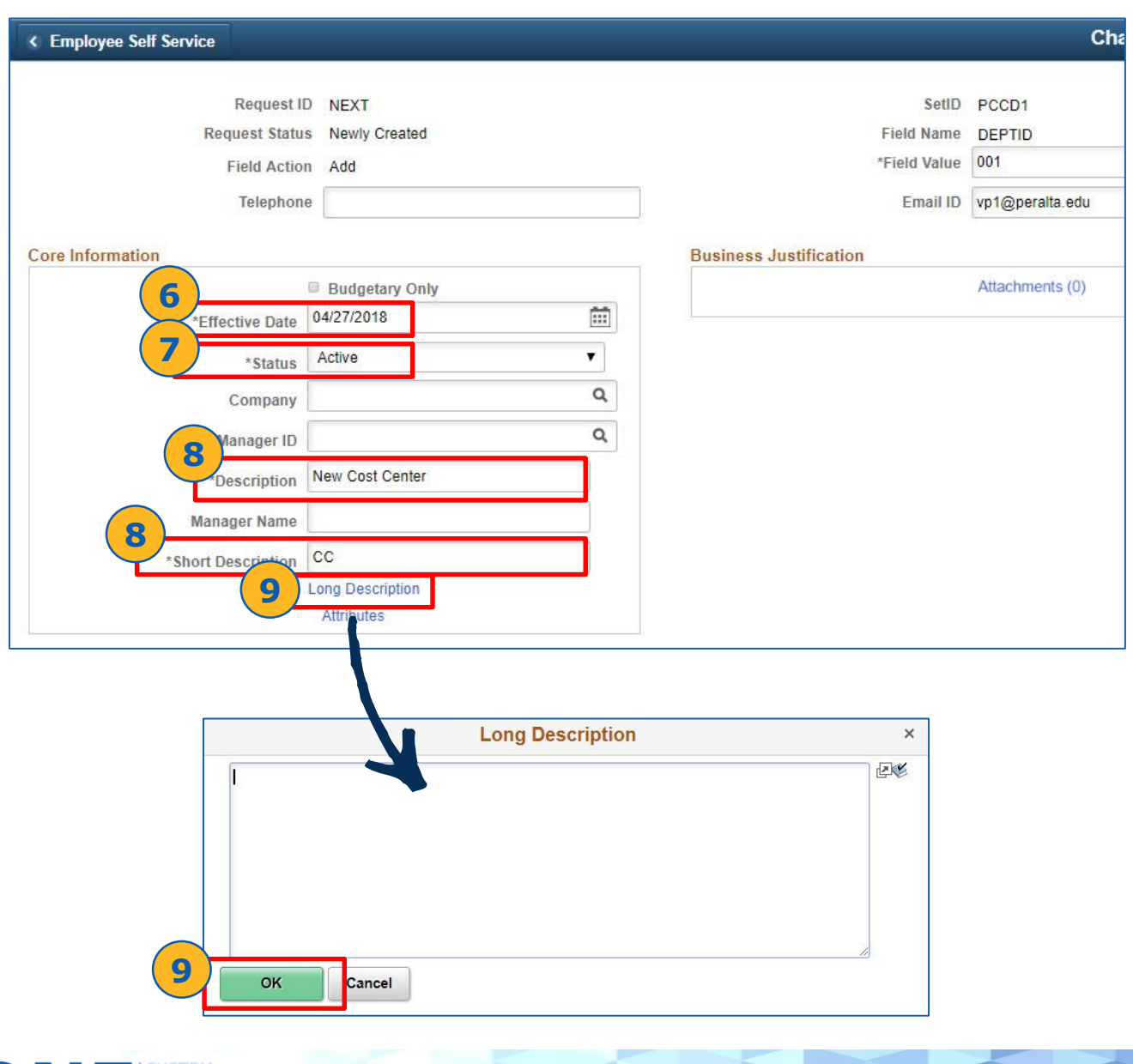

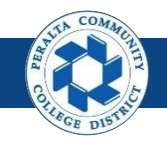

#### Request to Create / Update ChartField Values

- 10. Click > **Attachments** > **Add Attachments**
- 11. Click > **Choose File** > **Select File** > **Open** > **Upload**
- 12. Enter > **Description**
- 13. Click > **OK**

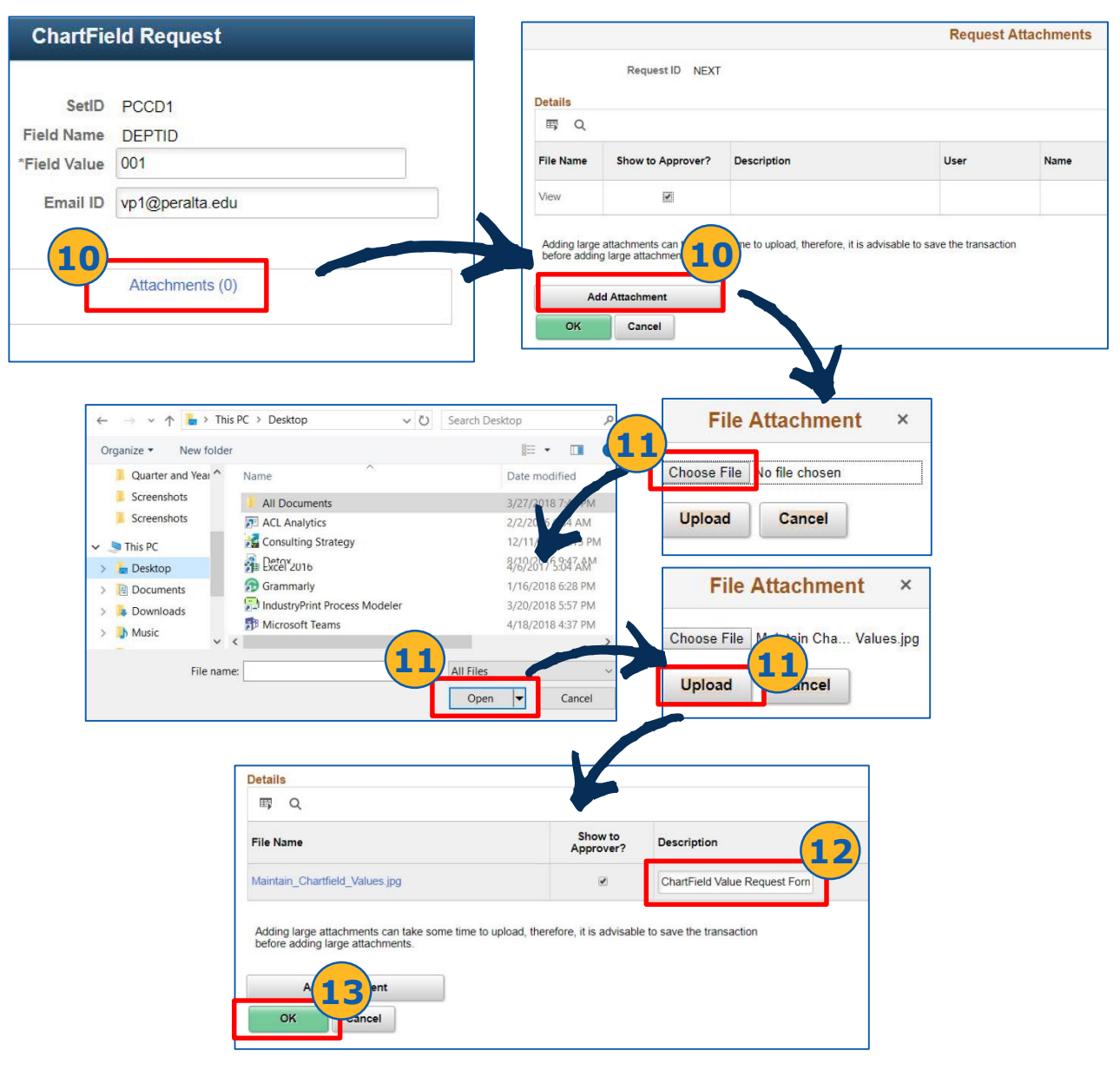

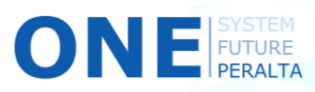

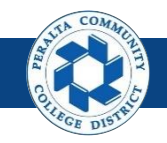

Request to Create / Update ChartField Values

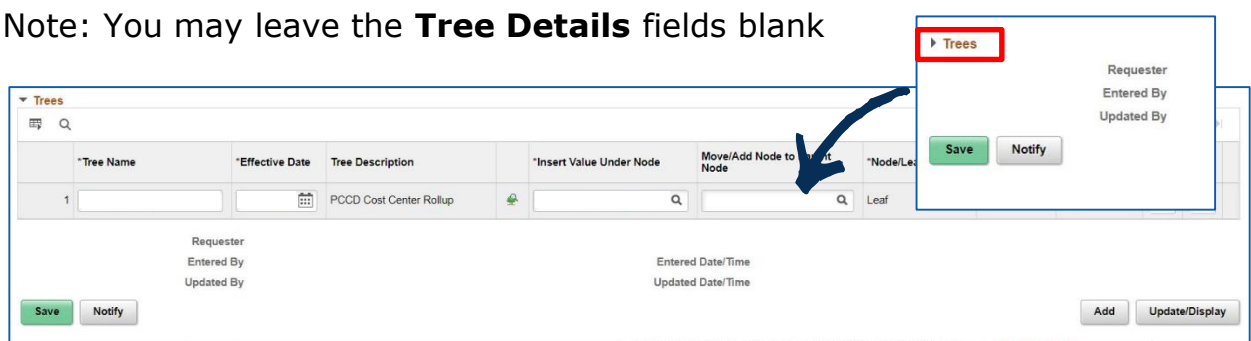

- 14. Enter > **Request Comments** to explain requesting this ChartField
- 15. Select > **Submit for Approval** as Request Action
- 16. Click > **Go**
- 17. Click > **View Approval Flow** to check workflow routing

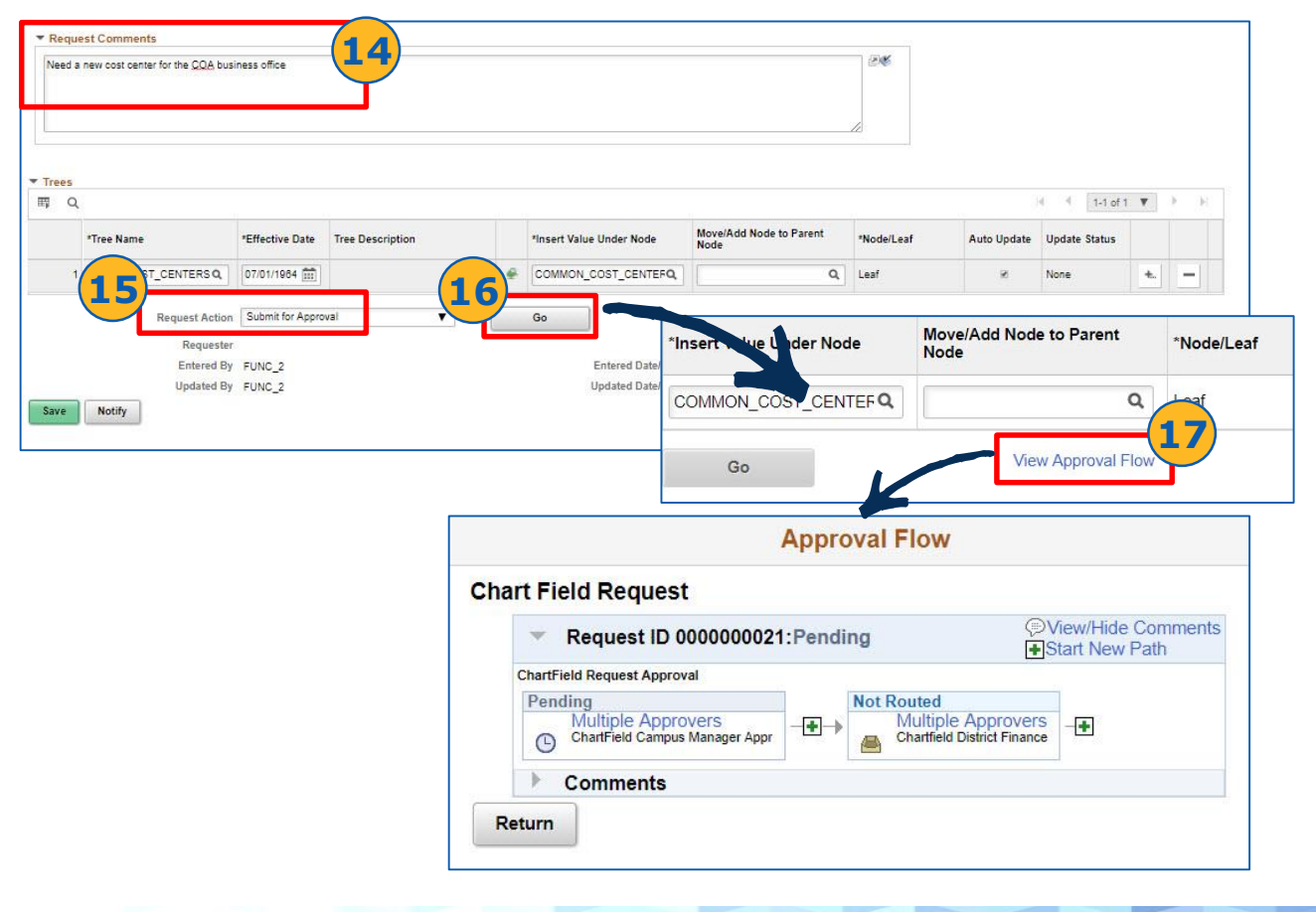

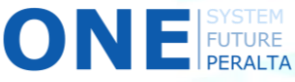

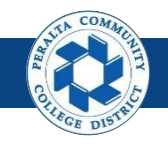

#### Approve / Deny / Pushback ChartField Creation

After a user requests a ChartField, the appropriate approvers will see the request in their approvals. The Approval Workflow for ChartFields includes 2 levels of approval:

Level One – **Campus Business Manager** (Business Office) Level Two – **District Finance** Ad Hoc Approvers, if any

- 1. Click > **NavBar** icon > **Approvals**
- 2. Click > **Field Requests**
- 3. Select > Field Request to review
- 4. Review > ChartField request details to make sure they are correct

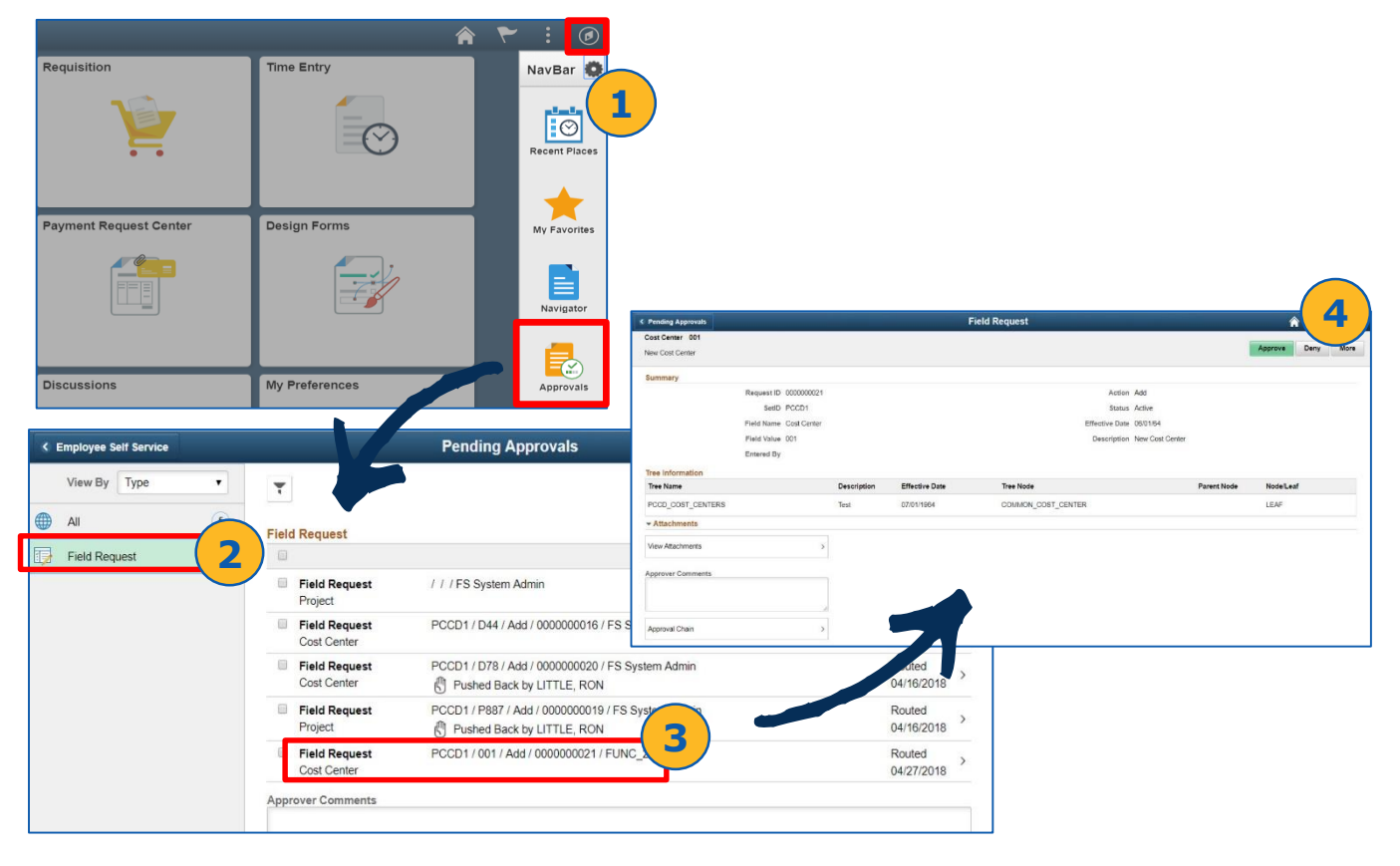

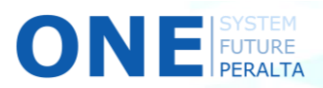

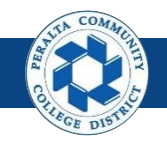

Approve / Deny / Pushback ChartField Creation

5. Click > **View Attachments** > **X** to close

**ONE** FUTURE

6. Click (Optional) > **Approval Chain** > **X** to close

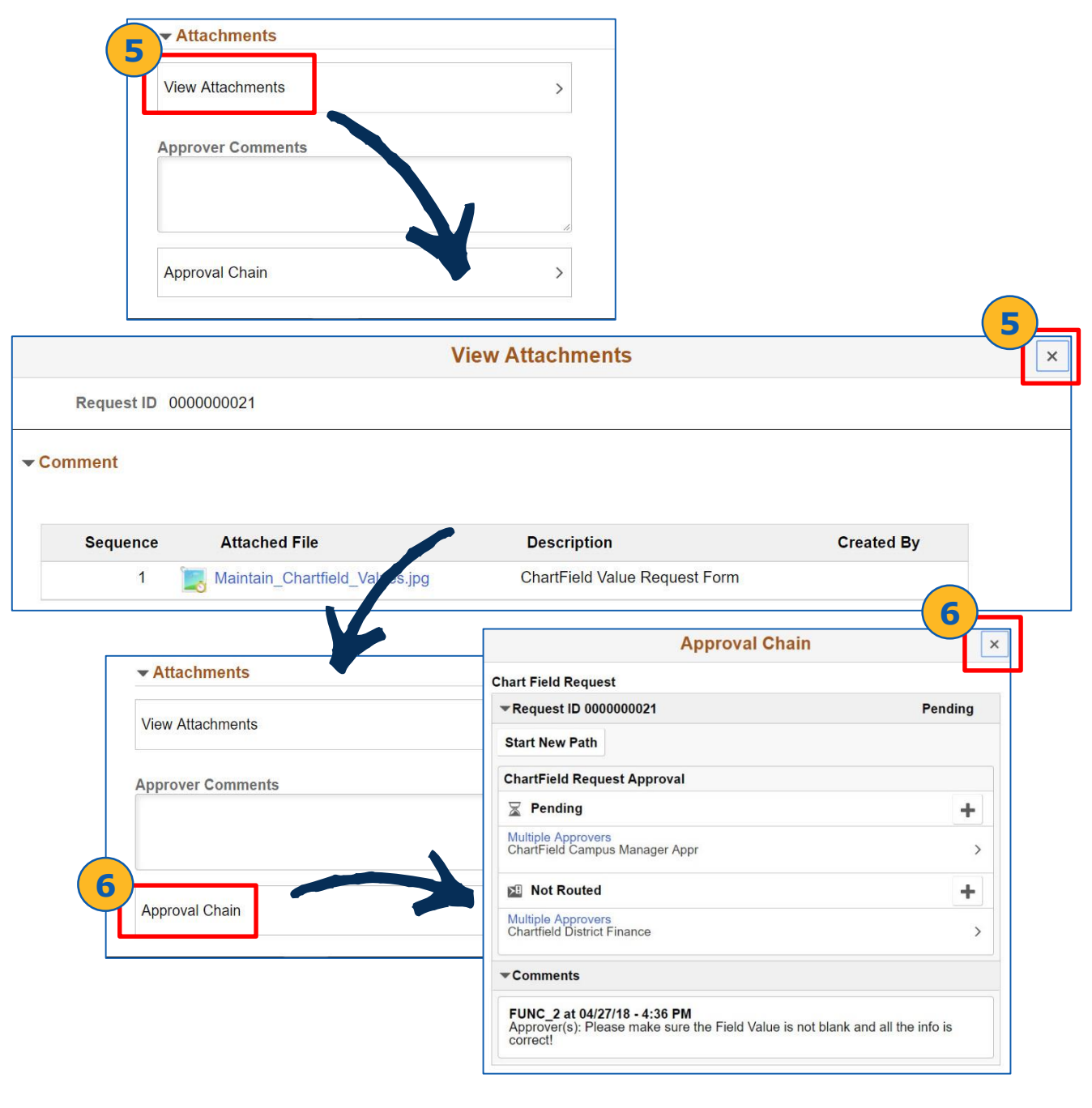

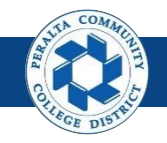

Approve / Deny / Pushback ChartField Creation

#### **Approve**

- 7. Click > **Approve**
- 8. Enter (Optional) > **Approver Comments**
- 9. Click > **Submit**

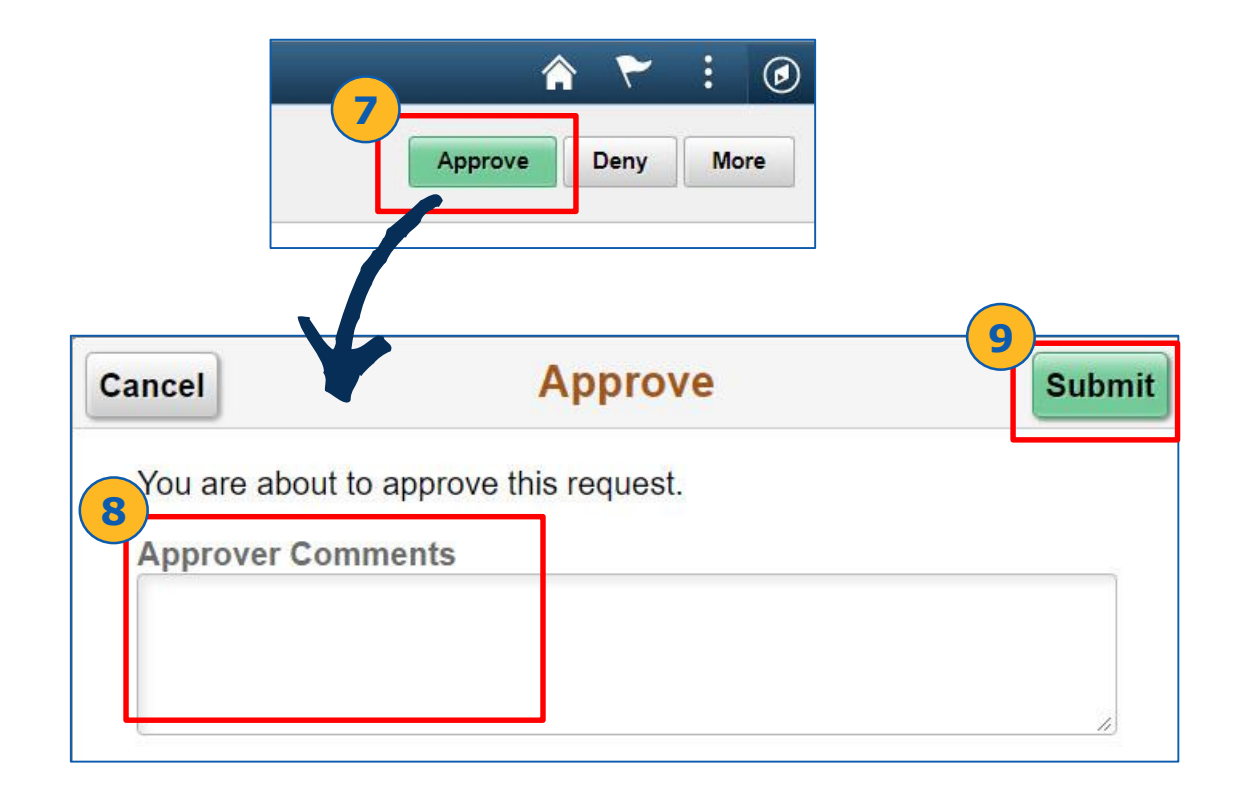

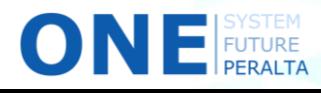

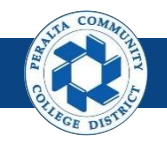

#### Approve / Deny / Pushback ChartField Creation

If any details are incorrect, or if any supporting documents are missing, you should deny or pushback the request. **Deny will send the request back to the original requestor.**

#### **Deny**

- 7. Instead of clicking Approve, click **Deny** button at top right corner
- 8. Enter (Required) > **Approver Comments**
- 9. Click > **Submit**

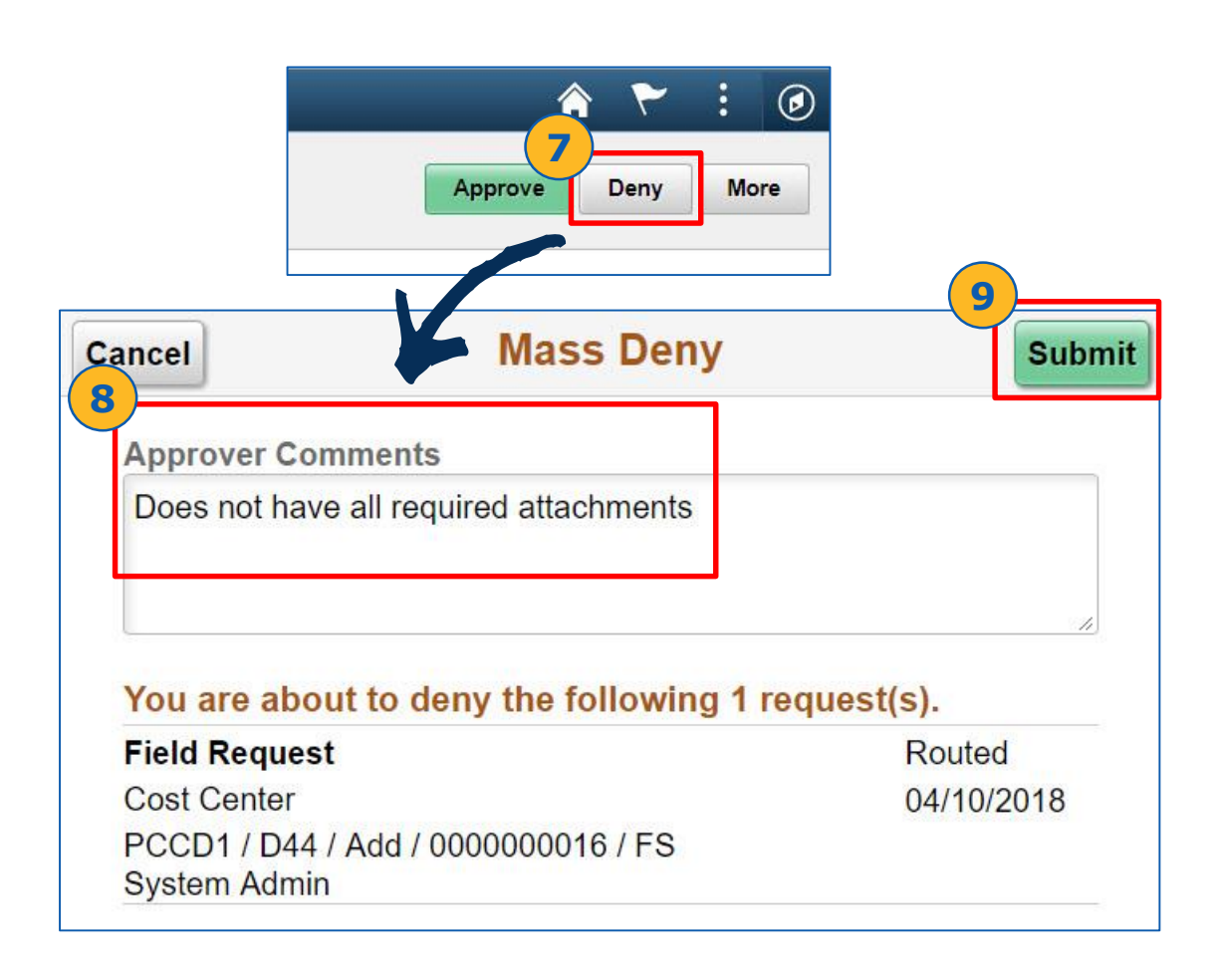

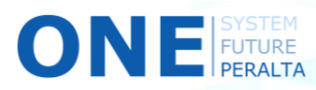

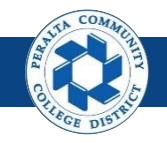

#### Approve / Deny / Pushback ChartField Creation

If any details are incorrect, you are the second approver, and the previous approver is able to correct it, **you can pushback the request.** This will send the request back to the previous approver.

#### **Pushback**

- 7. Instead of clicking Approve or Deny, click **More**
- 8. Click > **Pushback**
- 9. Enter (Required) > **Approver Comments**
- 10. Click > **Submit**

FUTURE

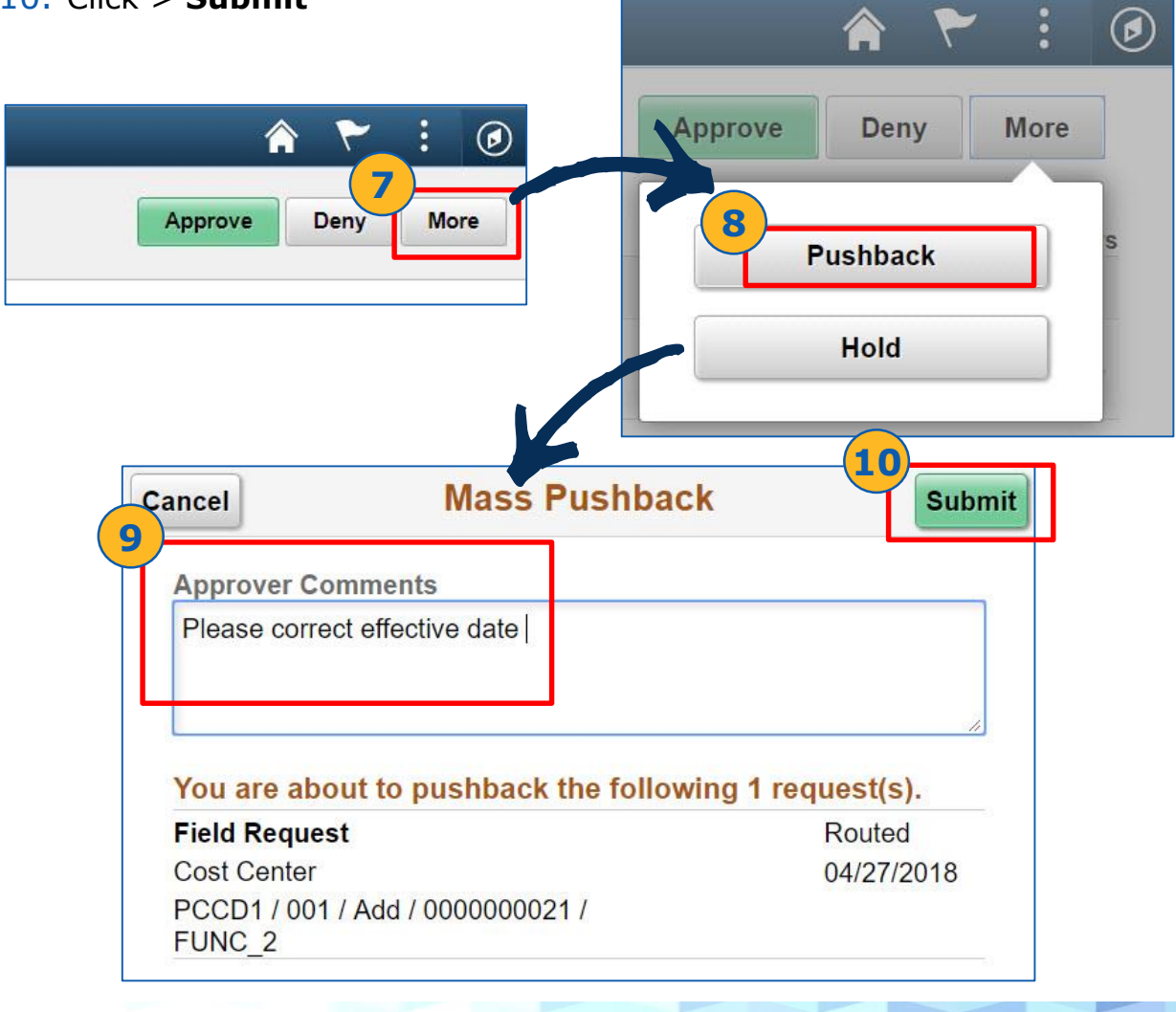

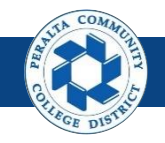

#### Approve / Deny / Pushback ChartField Creation

If you think someone other than the Level One (**Campus Business Manager**) or Level Two (**District Finance**) approvers should review a ChartField request, you can add an Ad Hoc Approver to the Approval Chain.

#### **Add Hoc Approver**

- 1. Click **NavBar** > **Approvals**
- 2. Click > **Field Requests**
- 3. Click > **Field Request** to review

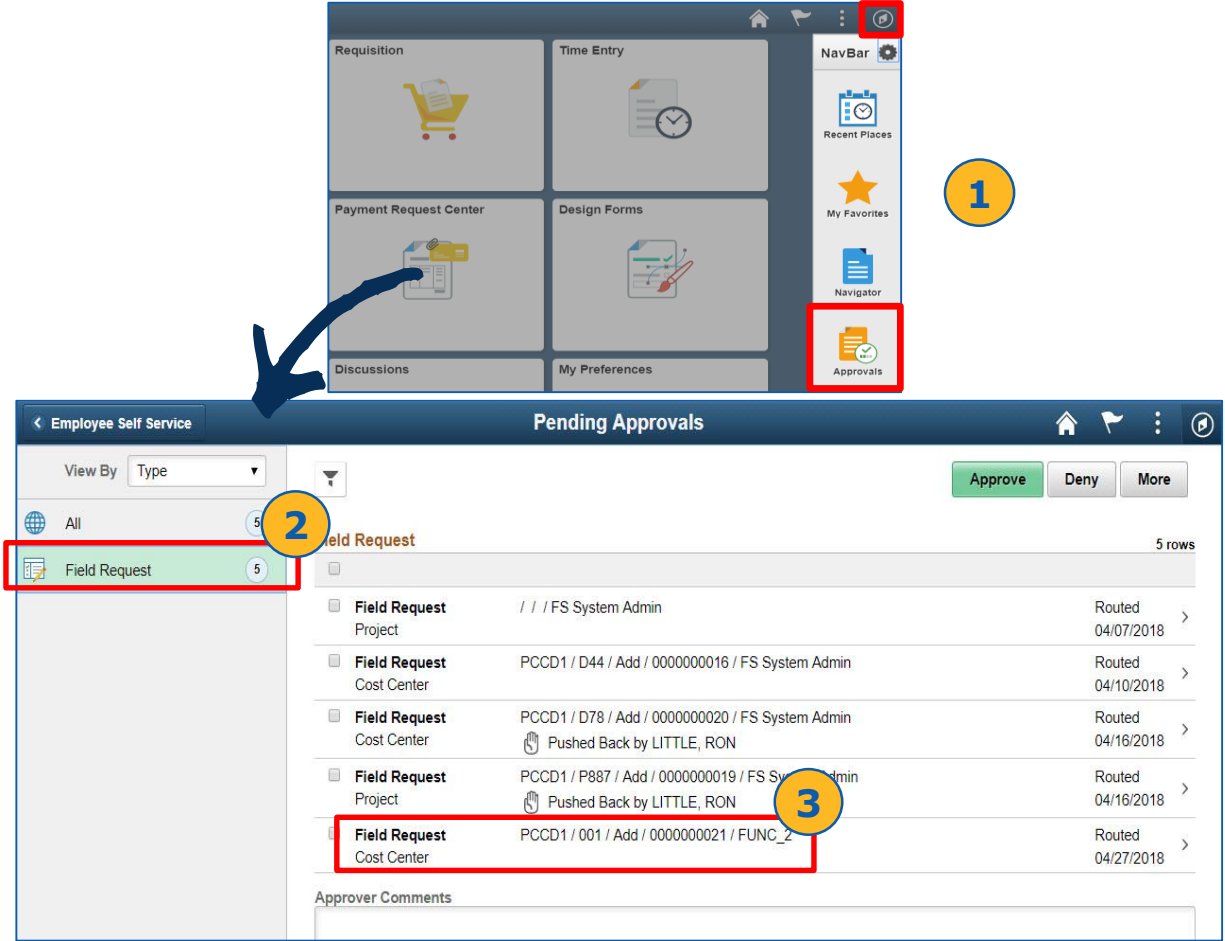

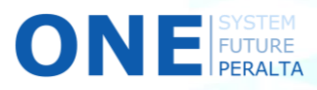

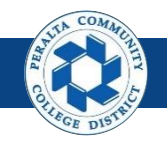

Approve / Deny / Pushback ChartField Creation

- 4. Click > **Approval Chain**
- 5. Click > **+** icon next to **Pending**

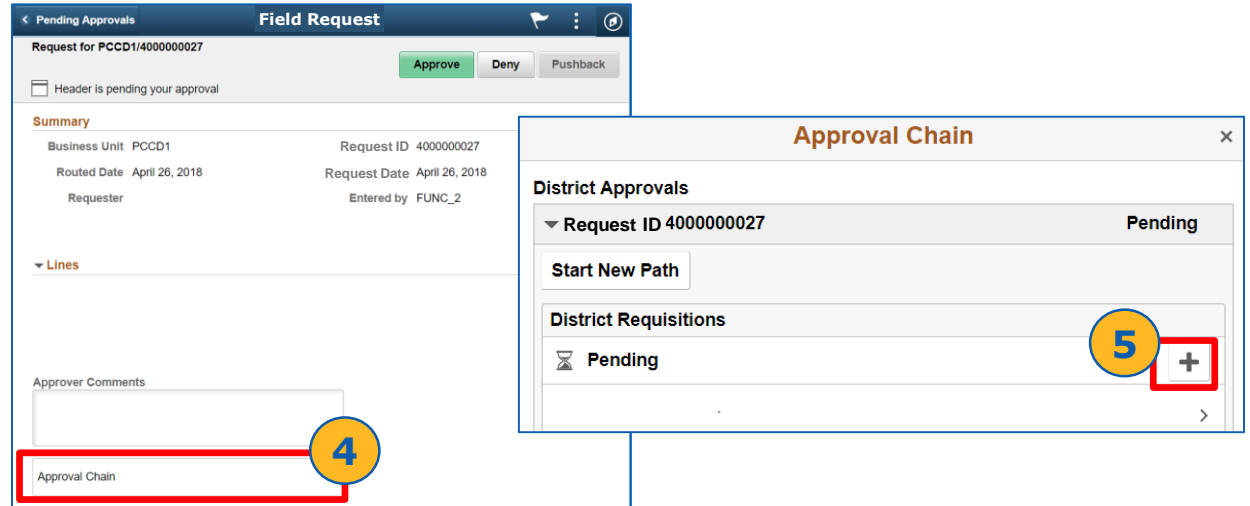

- 6. Enter > **User I**D of Approver you would like to add
- 7. Click > **Insert**
- 8. Verify > **Adhoc Approver** has been added to the Approval Chain

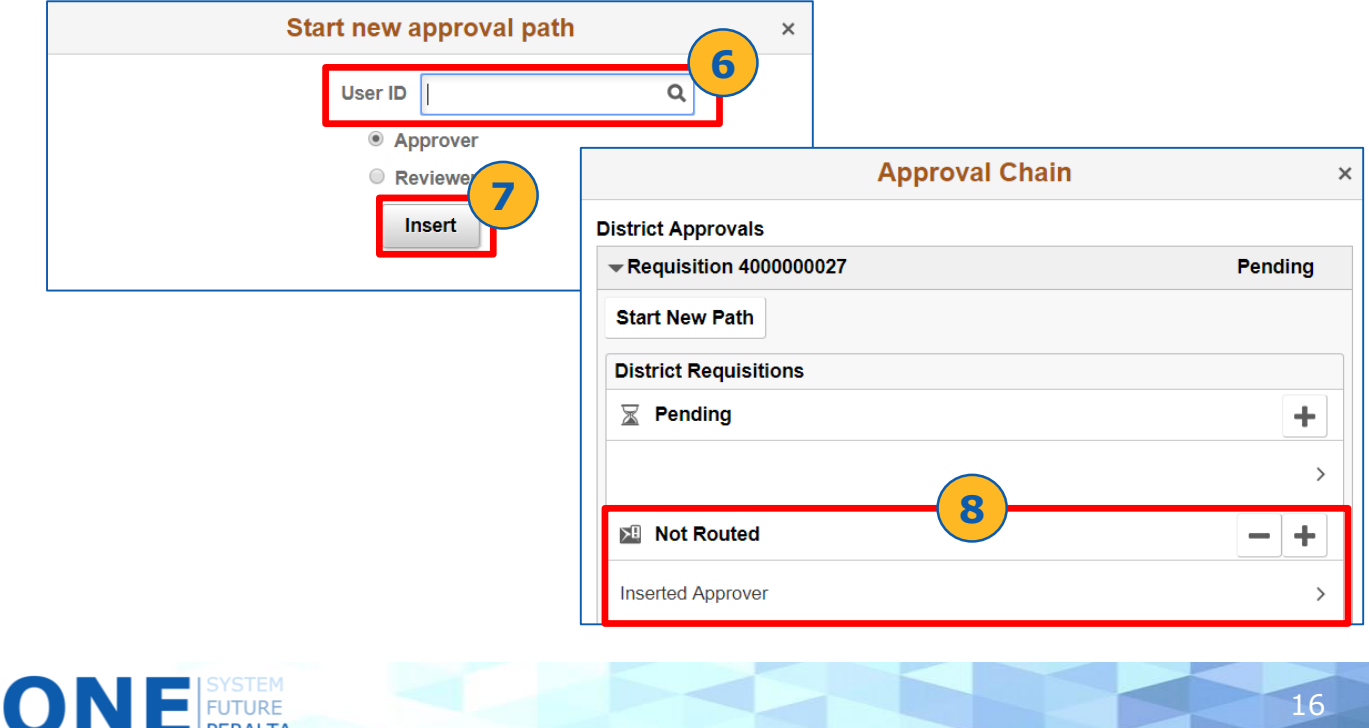

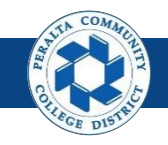

View Comments and Re-Submit Request

The Requestor will receive an **email notification** if a request is denied. The Requestor should view the approver's comments, make any changes needed, and re-submit the request for approval.

- 1. Click > **NavBar** icon > **Navigator**
- 2. Click > **Setup Financials/Supply Chain** > **Common Definitions > Design ChartFields > Define Values > ChartField Request**

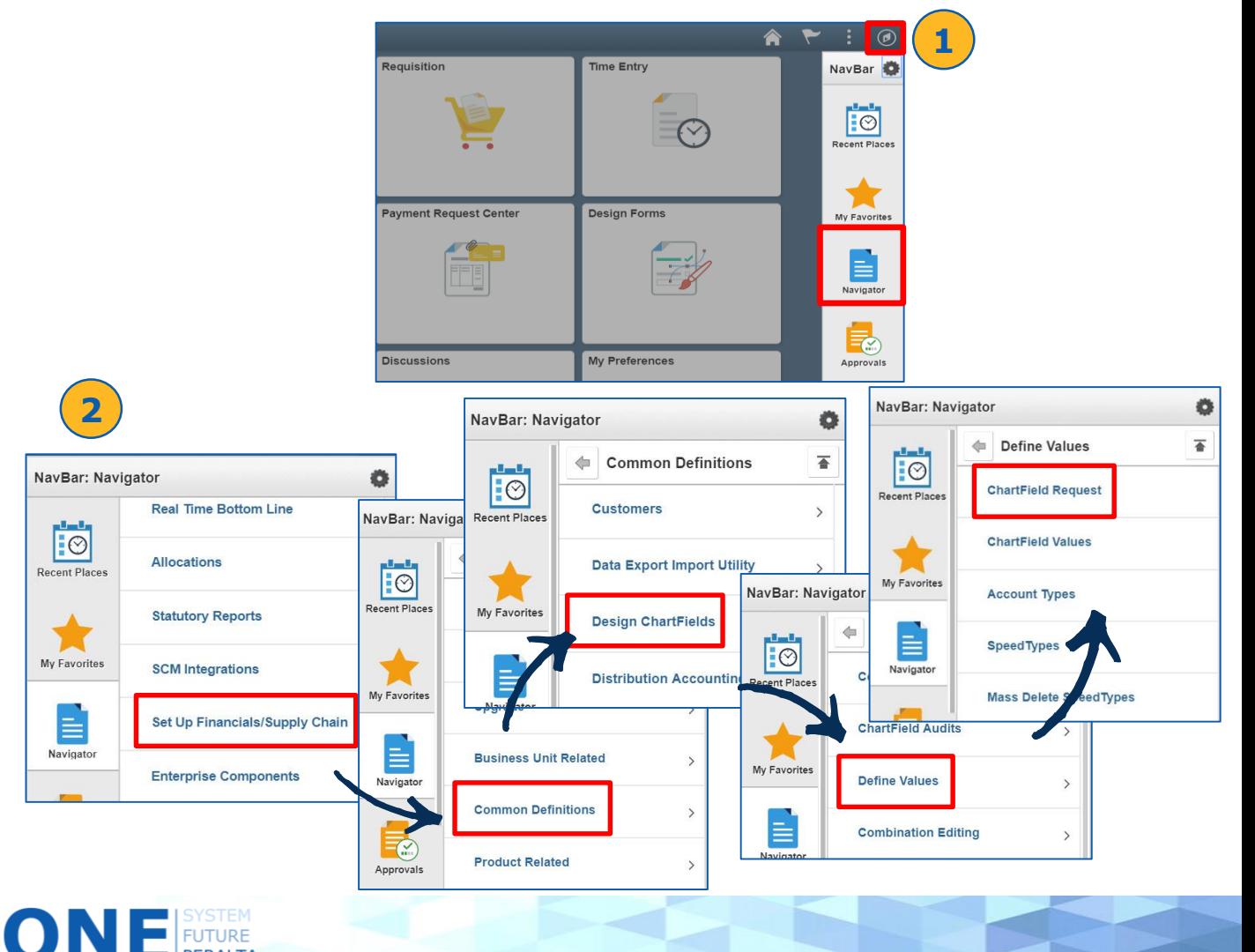

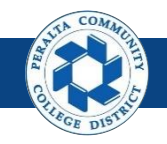

#### View Comments and Re-Submit Request

- 3. Click > **Find an Existing Value**
- 4. Enter > **Search Criteria**
- 5. Click > **Search**
- 6. Scroll down and select the denied request

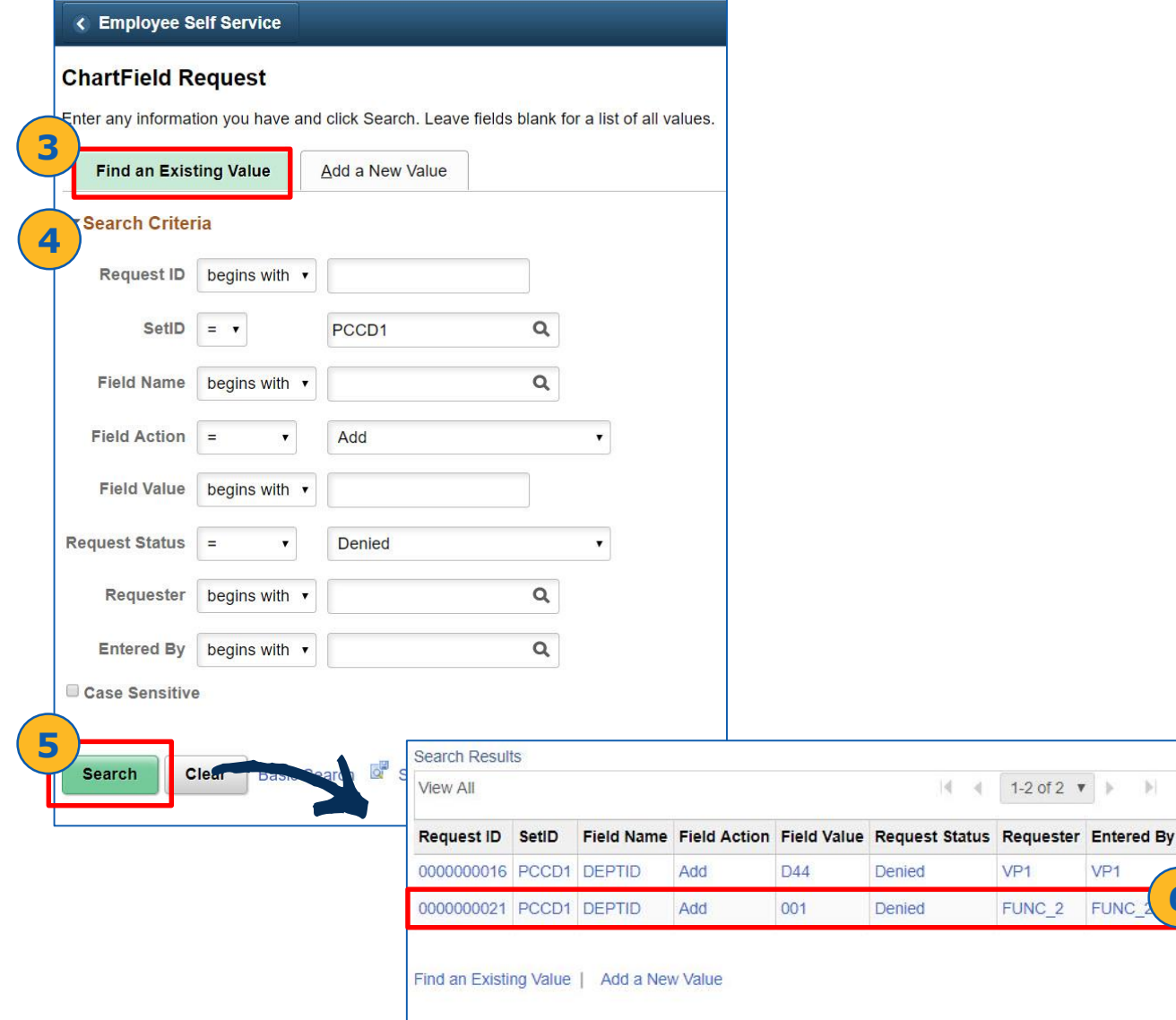

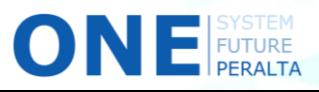

**6**

 $\left\vert \mathbf{r}\right\vert$ 

1-2 of 2  $\bullet$   $\bullet$ 

VP<sub>1</sub>

**FUNC** 

VP<sub>1</sub>

FUNC\_2

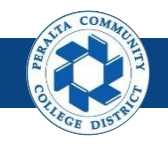

#### View Comments and Re-Submit Request

- 7. Click > **View Approval Flow**
- 8. Click > **ChartField Request Dropdown**
- 9. Click > **View/Hide Comments**
- 10. Review Comments, Click > **Return**

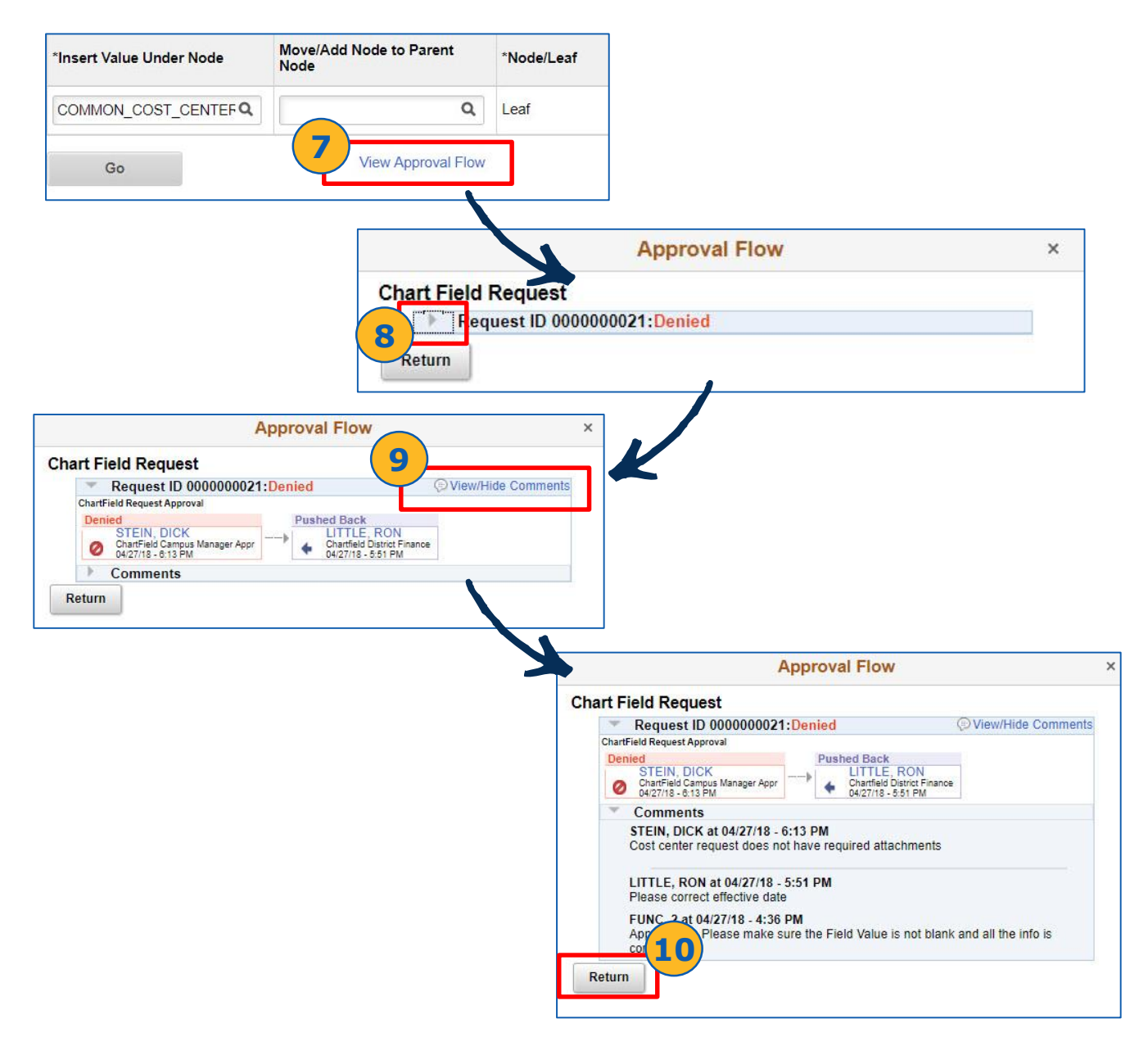

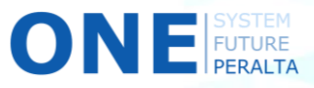

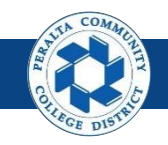

#### View Comments and Re-Submit Request

- 11. Update > **Fields** as required by denial comments
- 12. Add > **Attachments** if requested

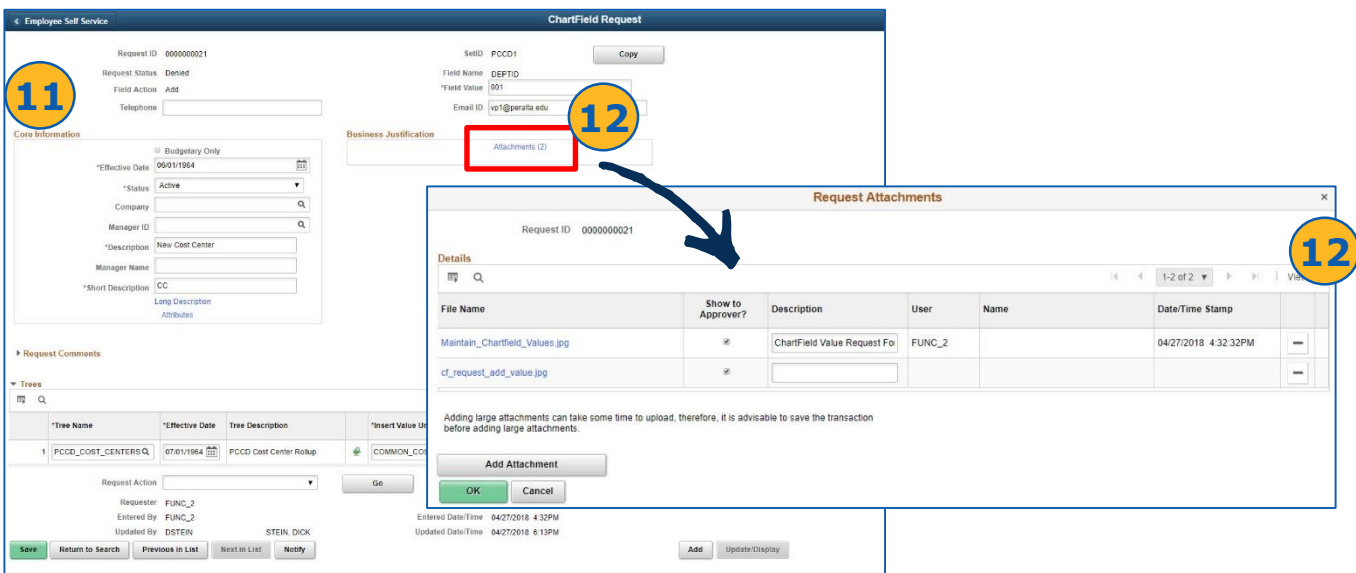

- 13. Enter > **Request Comments**, including which fields were changed
- 14. Select > **Submit for Approval** as Request Action
- 15. Click > **Go**. The Request will be re-routed to the approver who denied it.

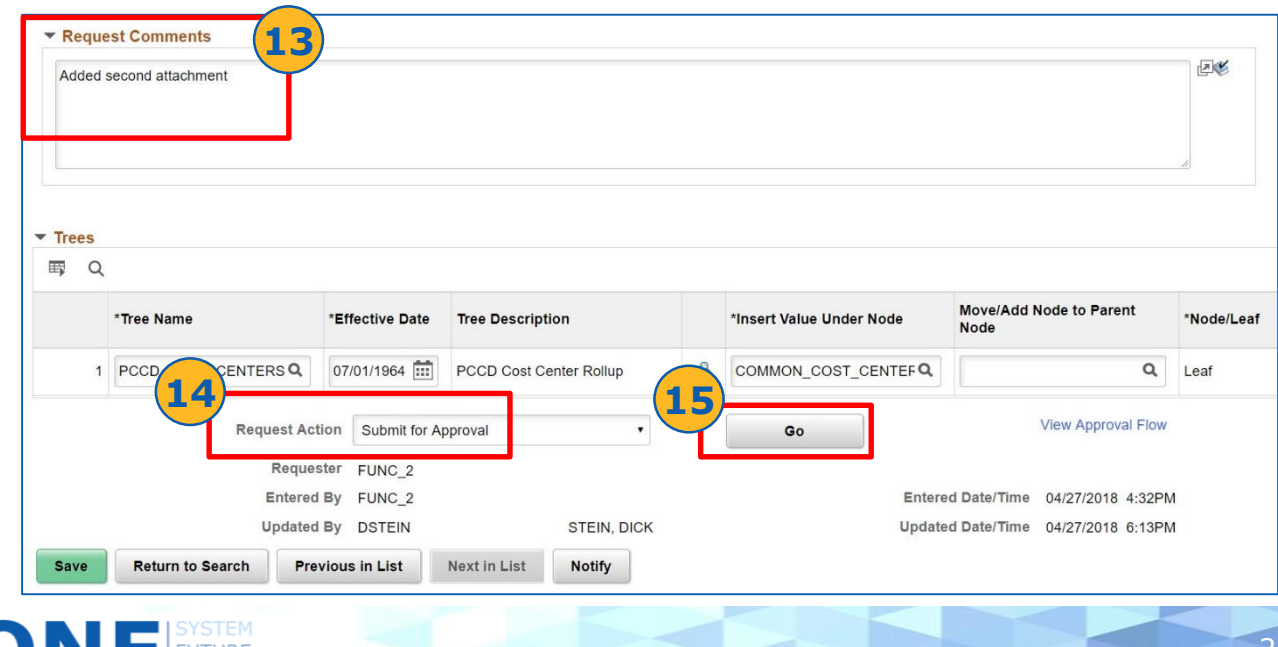